# Fa'asologa ole Pre-Enrollment a Mātua

O le fa'asologa ta'iala mo le Pre-enrolling o fanau fou ile ā'oga. O lenei fa'asologa e mo na'o tamaiti ā'oga fou ile itūmālō po'o tamaiti ā'oga e le'i lesitalaina ile Itūmālō o Ā'oga Anchorage ile tausaga ā'oga talu ai.

Su'esu'e ile Fa'asologa ole Pre-Enrollment Site

- 1. I le web browser, su'esu'e ile 'upegatafa'ilagi a le [Anchorage School District,](https://www.asdk12.org/) (*asdk12.org*).
- 2. I luga ole itulau autū a le ASD filifili le Families tab > Enrollment link.

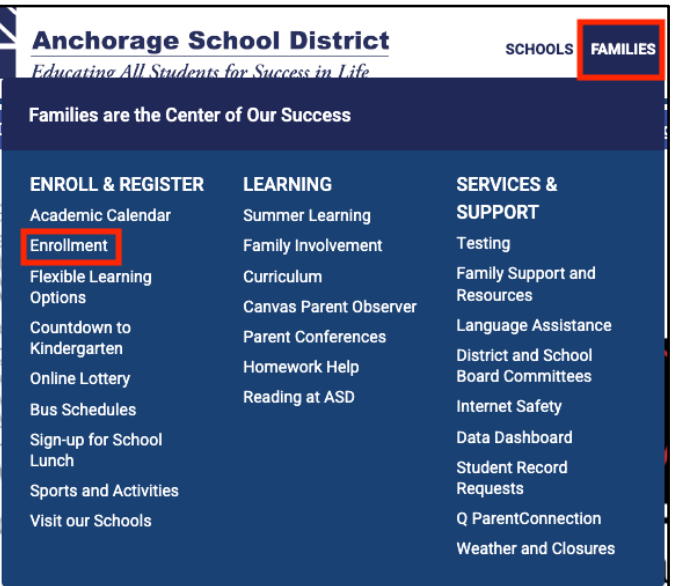

3. Kiliki le upu ole Enrollment i lalo ole New Students Section.

#### **New Students Who is a New-to District Student?** o Students who have never been enrolled in the Anchorage **School District before** o Students returning after having left the Anchorage School District to attend in another district or state o Incoming kindergartners that did not attend an Anchorage School District preschool program o Families interested in general education preschool programs should click HERE. Children attending a general education preschool program must first be accepted prior to completing pre-enrollment. **Enrollment**

Students who are new to the Anchorage School District need to enroll, including kindergartners.

4. I lalo ole vaega ole **Who is New to District**, kiliki le **Click Here to Pre-Enroll 20XX-XX**. (po'o fea lava le tausaga o lo'o pre-enrolling ai)

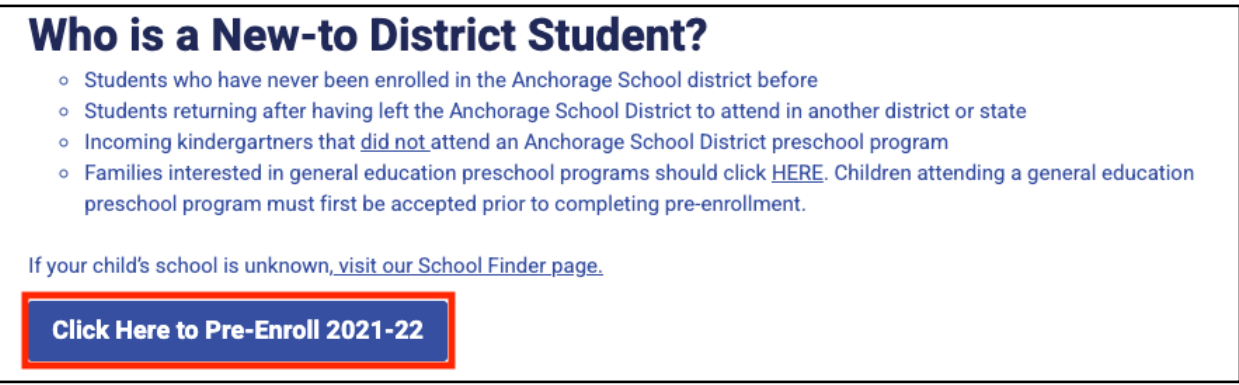

5. Kiliki le link [Here](https://preenroll.asdk12.org/production/preenroll) e alu sa'o ai ile Pre-Enrollment Site.

## **Create le Pre-Enrollment Application Account**

1. Filifili le **Start a new Pre-Enrollment** option. E mana'omia ona iai sau imeli e fai ai lau account. (manatua: afai ua uma ona faia lau **account**, kiliki le **Continue with a Pre-enrolment in Progress** e faʻaauau ai le preenrollment pe fa'aopoopo isi tamaiti ā'oga i lou āiga.)

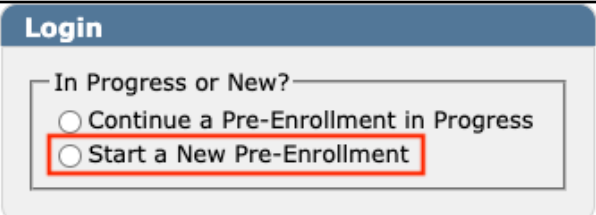

2. Enter **email address**, **password**, **re-enter** the **password** ona kiliki lea ole **continue**.

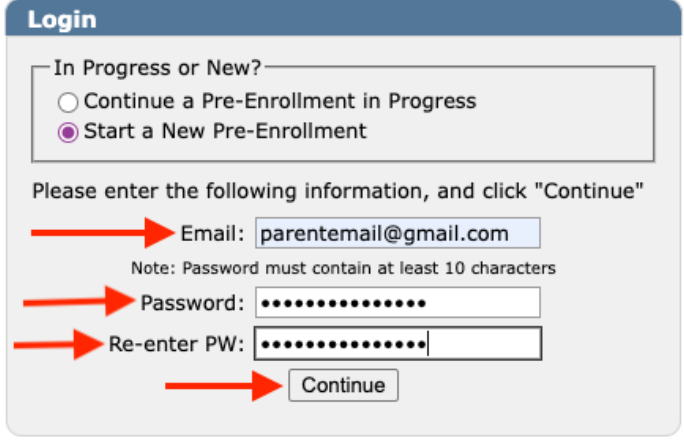

# **Registration Form**

## Step 1 - Household:

O lo'o i ai le Language dropdown (vaega o Gagana) o lo'o i lalo e filifili ai le Igilisi po'o le gagana Sipaniolo ile tulimanu taumatau pito i luga. O yellow highlighted fields (fa'ailoga samasama) uma e mana'omia fa'amatalaga. O fa'ailoga fa'ailoaina ae e mana'omia/mana'omia fa'amatalaga mo le ASD o le a fa'ailoa i vaega o lo'o i lalo.

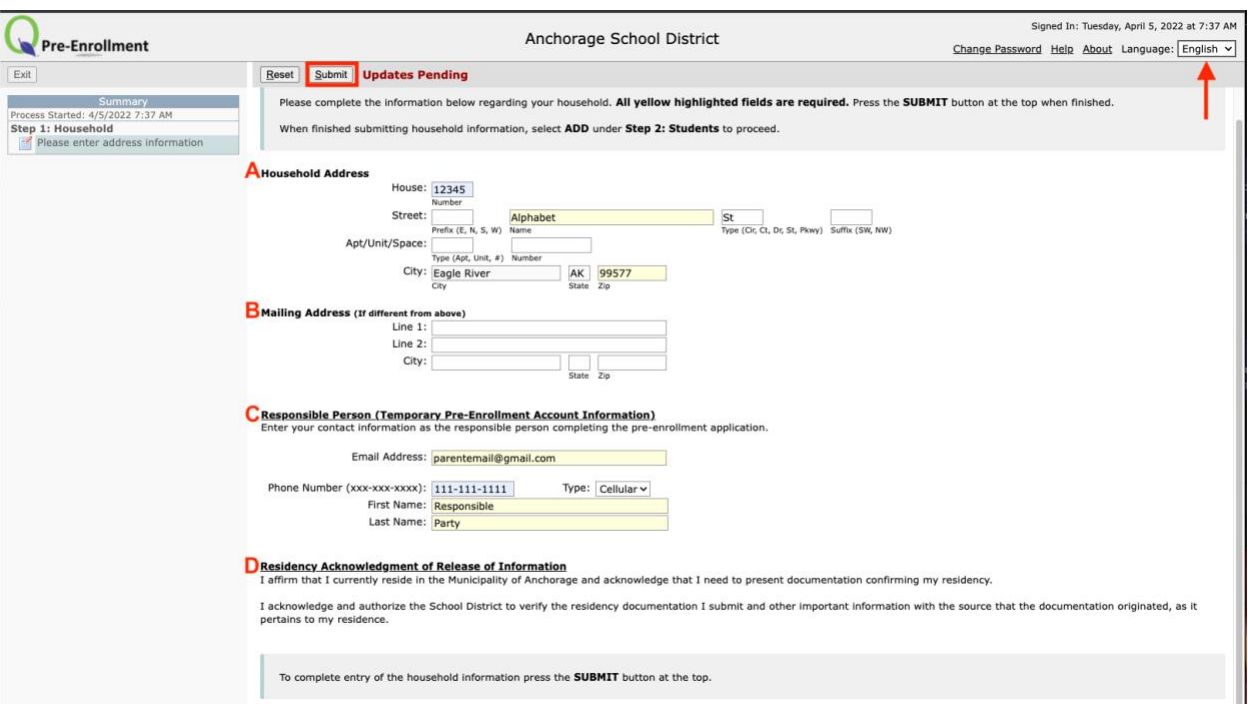

- A. Enter le numera **physical address**, street name (e lē type ina), enter **street type**, ma le **zip code** (e otometi ona fa'atumuina le nu'u).
- B. Enter **mailing address** pe ā **ese** mai ile **physical address**.
- C. Enter information ole **person responsible** o lo'o fa'atumuina le pepa.
- D. Faitau le fa'amatalaga ole **Residency Acknowledgement of Release of Information** ona kiliki lea ole **Submit** o lo'o pito i luga.

Step 2 - Students:

Kiliki le upu **Add** e amata ai. A ma'ea ona submitting kiliki **Add** e Pre-enrolling ai mo le isi tamaiti ā'oga. O highlighted fields e mana'omia ona fa'atumuina.

- 1. Student Information section
	- a. Enter **student's name** e pei ona tusia ile pepa fanau. Fa'amolemole e fa'aopoopo le **middle name** e tusa lava pē lē highlighted. Afai e i ai se igoa tauvala'au a le tamaititi e mafai ona e tusia i lalo.
	- b. Enter **gender** ole tamaititi e pei ona tusia ile pepa fanau.
	- c. Filifili le Ioe po'o le Leai mo **HIspanic/Latine** ma filifili **Race** mai i le dropdown. Afai e filifilia le **Multi-ethnic** kiliki le **Add Race** button to enter the races. (E tatau ona i ai ni races se lua e lisiina pe ā filifilia le filifiliga Multi-ethnic.)
	- d. Enter le **aso fanau**. Lisi le nofoaga na fanau ai i lalo. (E lē mana'omia)
	- e. Lisi le gagana **Primary** (muamua) e tautala ai ma le gagana e tautala ai ile **home** (fale).
	- f. **Student Email Address** e fa'aāogaina mo tamaitiā a'oga tulaga lua. E lē mana'omia e tamaiti ā'oga tulaga muamua ona tusia se imeli. (Fa'amolemole aua ne'i tusia le imeli a matua ile vaega lea mo tamaiti ā'oga tulaga muamua.) Fa'aopoopo le telefoni a le tamaititi ile Telefoni Fa'aopoopo. (E lē manaʻomia.)
	- g. **Grade (**vasega) e otometi ona fa'atumuina e fuafuaina i aso fanau. **Verify**  (Fa'amaonia) le vasega pe sa'o.
	- h. **Neigborhood school** e tatau ona otometi ona fa'atumu e fuafua ile tuātusi. (Alu i luga ole [ASD Find Your School](https://apps.asdk12.org/AddressBoundary/2018SchoolFinder.aspx) e su'e ai lau neighborhood school pe va'ai fa'amatalaga e uiga ile [online](https://www.asdk12.org/Page/3302)  [lottery system.](https://www.asdk12.org/Page/3302))
	- i. Tali **Yes** (Ioe) po'o le **No** (Leai) pe afai na ā'oga le tamaititi ile ASD.

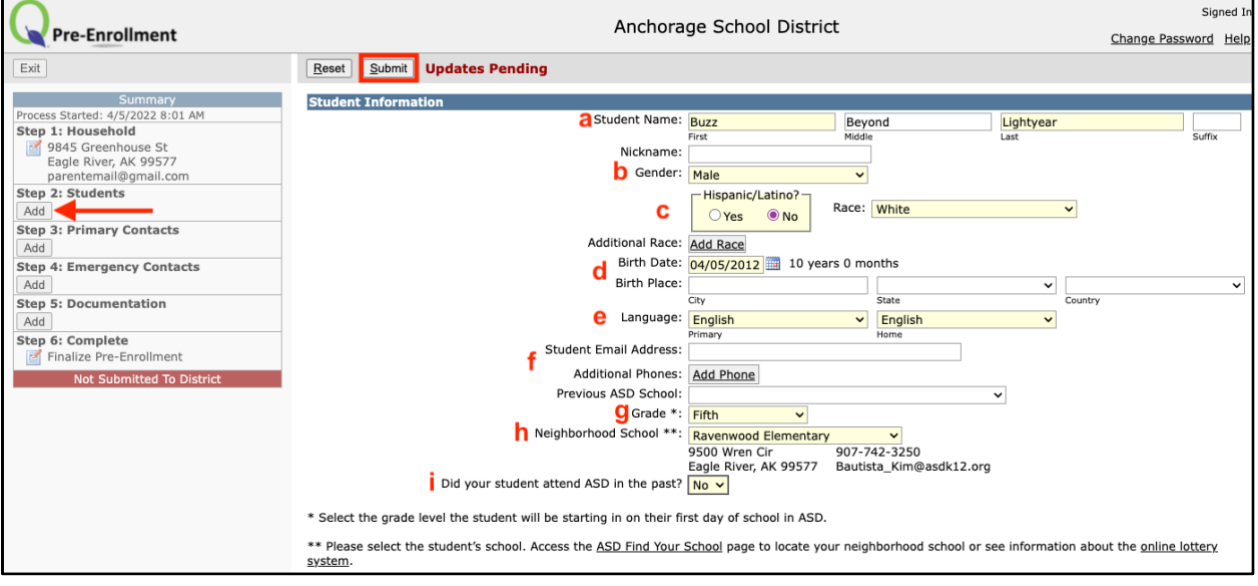

2. **Previous School Information:**

Enter le tele o faʻamatalaga e mafai ona tu'uina mai e tusa lava pe lē o highlighted ile lanu samasama. E mana'omia e Ā'oga ASD ona fa'afeso'ota'i le ā'oga muamua e talosagaina pepa fa'amaumauga.

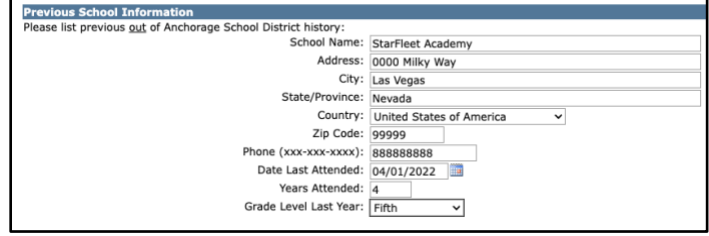

3. **IEP/504** :

Filifili le **Yes** po'o le **No** ile dropdowns pe afai e iai/le'i iai se Individual Education Plan (IEP) po'o se 504 .

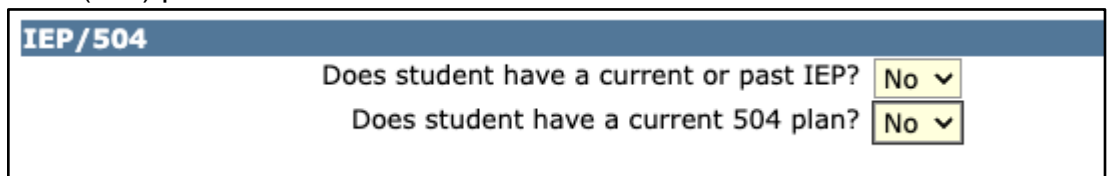

4. **Siblings Information:**

Lisi **siblings** i lenei vaega e aofia ai ma ā'oga latou te ā'o'oga ile ASD.

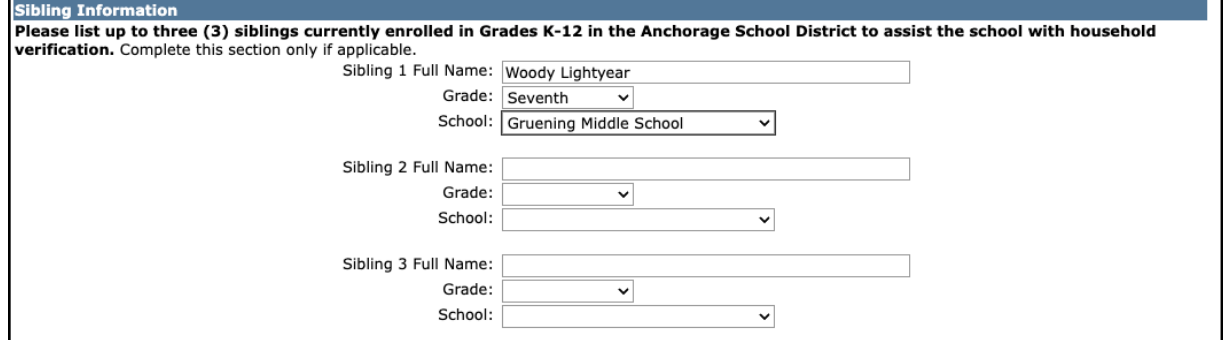

5. **Submit:**

A mae'a uma vaega kiliki **Submit** ile pito i luga. Manatua e pre-enroll (mua'ilesitala) tamaiti ā'oga, fa'aopoopo fanau o lo'o nonofo ile āiga, kiliki le **Add** button ma mulimuli i la'asaga muamua.

#### Step 3 - Primary Contacts:

Kiliki le **Add** button i lalo o le La'asaga 3 ile **Summary Section** ile agavale.

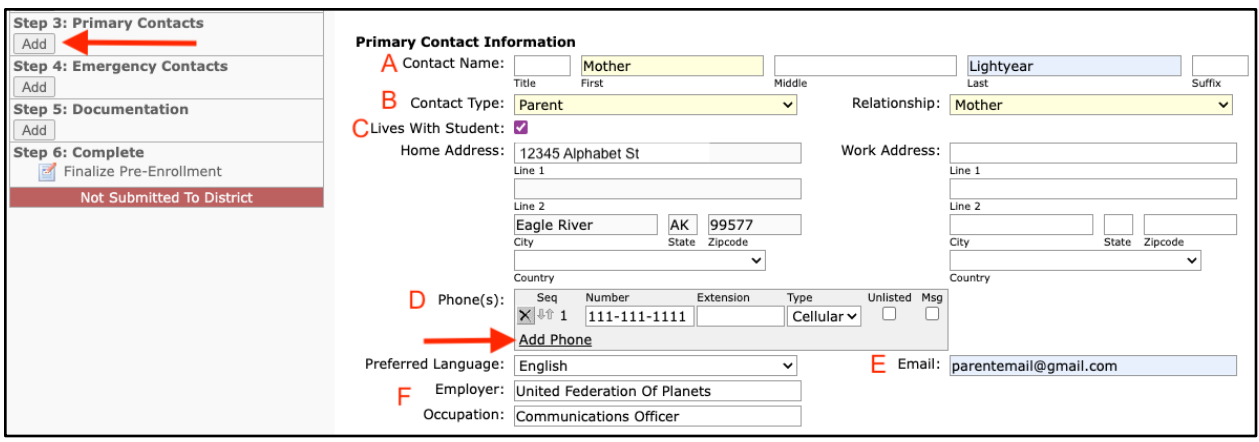

## **A. Contact Name**

## **B. Contact Type and Relationship**

- a. Type = Guardian (Mātua Tamafai), Parent (Matua), Other (Isi)
- b. Relationship = Filifili ile itūaiga type. (Manatua: Na'o Matua po'o Legal Guardian o le ā mafai ona maua le Q Parent Portal e fa'atumu ai le vaega o le Resitala i luga ole 'upegatafa'ilagi mo le lesitalaina.
- C. **Lives With Student** O le siakiina o lenei pusa o le ā otometi ona fa'atumu le tuatusi o lo'o lisiina i le vaega o Household (Āiga).
- D. **Phones** Kiliki le Add Phone button Fa'aopoopo Telefoni e enter ai le Primary Contact phone information. Kiliki le Add Phone e lisi ai numera telefoni fa'aopoopo mo le fa'afeso'ota'iga.
- E. **Email** O le imeli o feso'ota'iga.
- F. **Employer & Occupation** E le'o highlighted le vaega nei ae o le ā mana'omia fa'amatalaga. Afai e leai se employer (tagata faigaluega) ae None i totonu o le field (vaega).

Kiliki **Submit** ile pito i luga ole screen pe ā uma ona fa'atumu uma vaega o lo'o mana'omia. Kiliki le **Add** button i lalo o le Step 3 ile **Summary Section** ile itū agavale.

#### Step 4 - Emergency Contacts

Emergency Contacts (feso'ota'iga e ese mai i le Primary Contacts), e fa'aāogaina pe ā le mafai e le aufaigaluega ā'oga ona maua se feso'otaiga ma le Primary Contact(s) ma e mafai ai ei latou o lo'o ile lisi ona pikiina lou alo mai le ā'oga. E tatau ona i ai se igoa ile lisi a le Emergency Contact. Afai e fou i le setete ma e leai se tagata ile lotoifale, lisi se tasi mai fafo atu o le setete. Kiliki le **Add** i lalo ole Step 4 ile **Summary Section** ile itū agavale e amata ai.

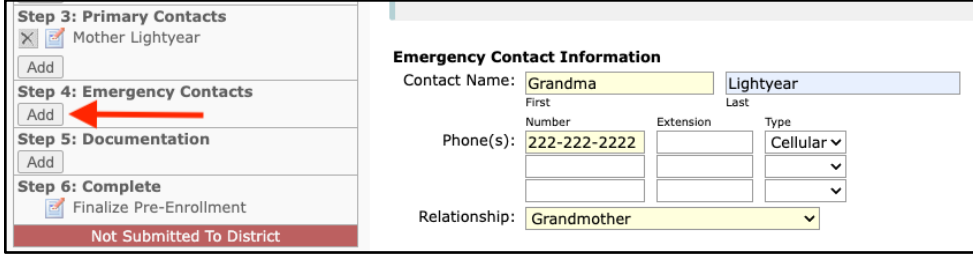

Kiliki **Submit** ile pito i luga pe ā uma ona fa'atumu vaega uma. pe afai e fa'aopopo le isi Emergency Contact.

Step 5 - Documentation

Kiliki le **Add** button i lalo ole Step 5 ile **Summary Section** ile itū agavale e amata ai.

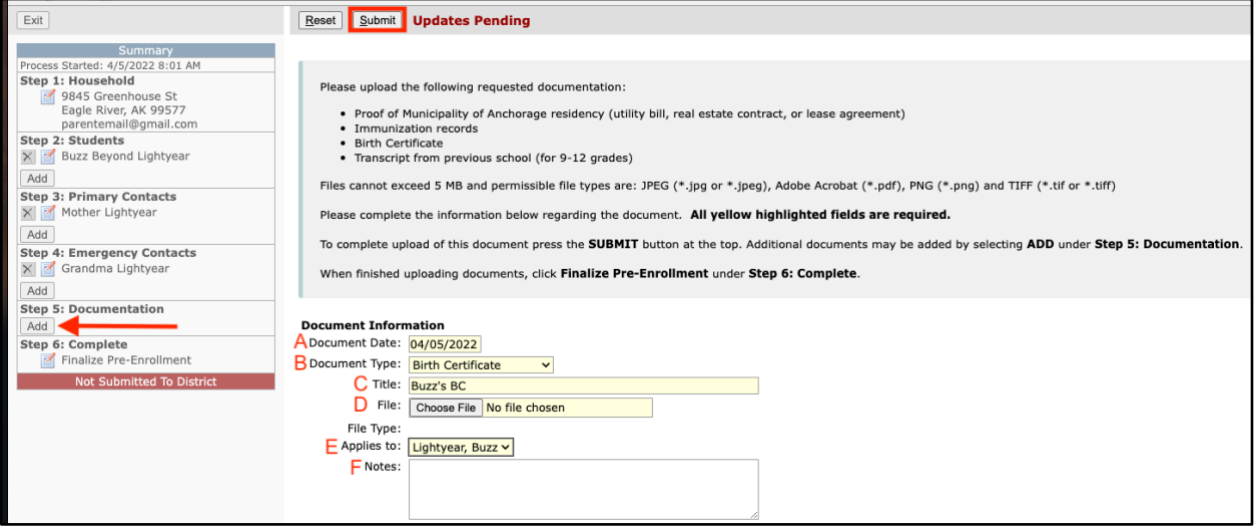

- A. **Document Date** O le ā fa'atumuina otometi ile aso nei.
- B. **Document Type** Filifili le ituāiga pepa o lo'o tu'uina atu.
	- a. Pepa Fanau
	- b. Fa'amaumauga o tuipuipui
	- c. Fa'amaoniga o le nofoāga (E tatau ona ave se pili o le uila, mokesi poʻo se lisi ole fale e nofo ai)
	- d. Pepa o Togi (Transcript)
- C. **Title** E tatau ona tu'u se ulutala mo Pepa e.g. Igoa a le Tamaititi Ā'oga BC.
- D. **File** Kiliki le Choose File button e suʻe ma filifili le pepa mai le komepiuta.
- E. **Applies To** Dropdown o le ā lisi uma tamaiti ā'oga na entered i totonu o le Student Section. Filifili le tamaititi ā'oga mo le pepa. Afai ua iai le Proof of Residency filifili le Household Option. (o lenei filifiliga/pepa e mana'omia ona fai mo le tamaititi muamua ma o le ā feso'ota'i atu i isi tamaiti ā'oga uma o le āiga.)
- F. **Notes** Fa'aopoopo so'o se fa'amatalaga e fa'ailoa atu ile ā'oga.

Kiliki **Submit** ile pito i luga pe ā uma ona fa'atumu vaega uma. Afai e fa'aopoopo pepa mo isi tamaiti a'oga i totonu o le aiga, filifili le upu **add**.

Step 6 - Complete

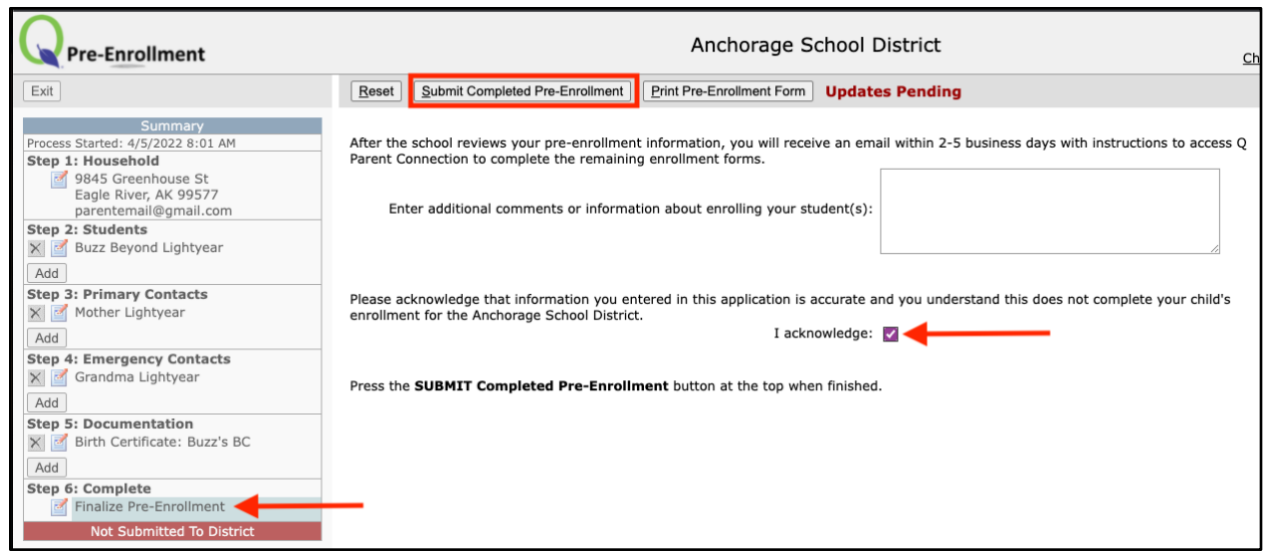

Kiliki le **Edit** i lalo o **le Step 6** ile Summary section e amata ai. **Check** le pusa i talaane **I Acknowledge** pe ā uma ona faitau fa'amatalaga. **Kiliki Submit Completed Pre-Enrollment** ile pito i luga e fa'auma ai. Kiliki **Print Pre-Enrollment Form** pe a mana'omia se kopi.

O le vaega ole Summary section ile itū agavale o le ā fa'apenei pe ā uma ona tu'uina atu le pepa ma le aso ma le taimi na tu'uina atu ile lanu samasama ile pito i lalo.

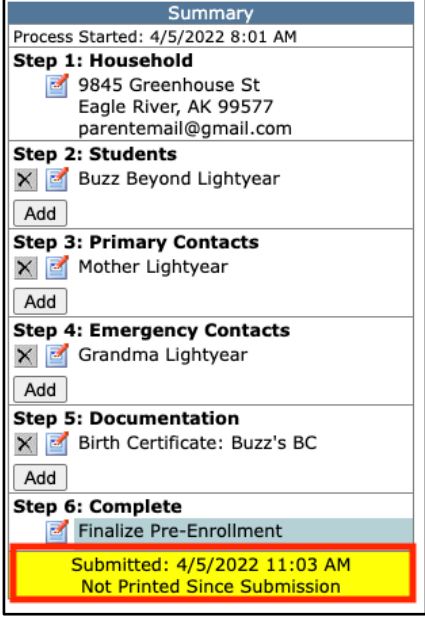

## **Edits or Additional Information/Documents**

O lo'o i lalo steps pe ā fa'afeso'ota'i e se a'oga le itū e nafa ma le fa'atonuga, pe fa'aopoopo nisi fa'amatalaga po'o fa'amaumauga.

1. Su'esu'e ile 'upega tafa'ilagi a le Pre-enrollment ma filifili le **Continue a Pre-Enrollment in Progress**, ma enter le **imeli** ma **le password** na fai ma kiliki le **Log In**.

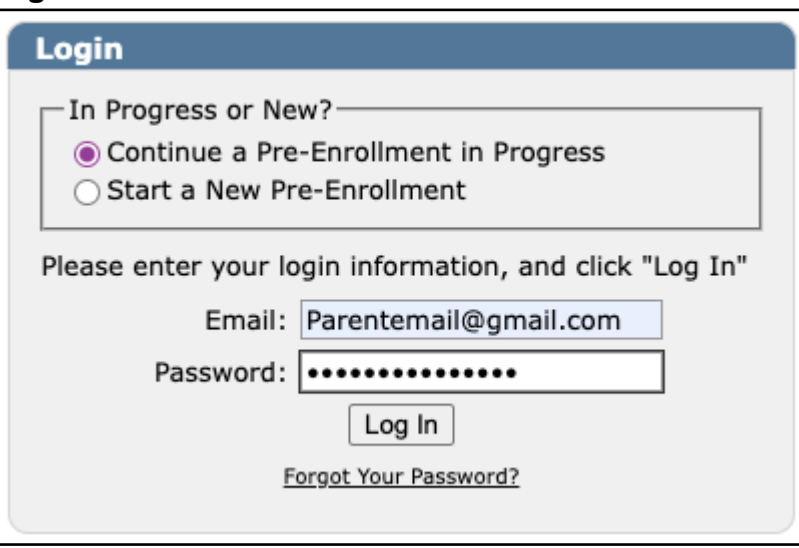

2. I lalo ole **Summary** kiliki le **Edit** icon i tafatafa o le faʻamatalaga poʻo le vaega e manaʻomia ona sui. Afai e manaʻomia se mea e faʻaopoopo, kiliki le upu Add.

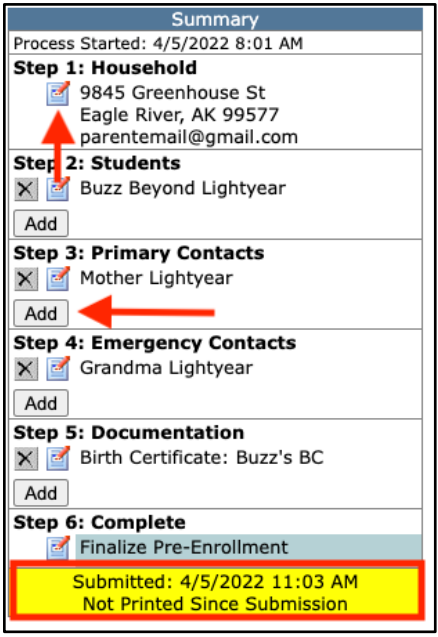

3. A mae'a uma suiga po'o pepa fa'aopoopo ona fa'ama'ea lea ole **Step 6** ole process e toe re-submit suiga.